"2015 – Año del Bicentenario del Congreso de los Pueblo Libres"

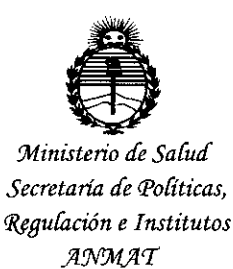

### DISPOSICIÓN  $N:$   $\geq$  10 3 0 7

BUENOS AIRES, 2 **6 NOV. 2015**

VISTO el Expediente Nº 1-47-3110-002629-15-8 del Registro de esta Administración Nacional de Medicamentos, Alimentos y Tecnología Médica 1 (ANMAT), Y

#### CONSIDERANDO:

Que por las presentes actuaciones ALLMEDIC S.A. solicita se autorice la inscripción en el Registro Productores y Productos de Tecnología Médica (RPPTM) de esta Administración Nacional, de un nuevo producto médico.

Que las actividades de elaboración y comercialización de productos . I médicos se encuentran contempladas por la Ley 16463, el Decreto 9763/64, y MERCOSUR/GMC/RES. Nº 40/00, incorporada al ordenamiento jurídico nacional por Disposición ANMAT Nº 2318/02 (TO 2004), y normas complementarias.

Que consta la evaluación técnica producida por la Dirección Nacional de Productos Médicos, en la que informa que el producto estudiado reúne los requisitos técnicos que contempla la norma legal vigente, y que los establecimientos declarados demuestran aptitud para la elaboración y el contro de calidad del producto cuya inscripción en el Registro se solicita.<br>de calidad del producto cuya inscripción en el Registro se solicita.

Que corresponde autorizar la inscripción en el RPPTM del producto médico objeto de la solicitud.

1

"2015 – Año del Bicentenario del Congreso de los Pueblo Libres"

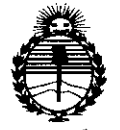

**OISPOSICION N- <sup>10307</sup>**

 $\frac{1}{1}$ 

*'Ministerio áe Sa[uá Secretaria áe Pofíticas, qqgufacwn e Institutos }I'N'M}I'T*

Que se actúa en virtud-de las atribuciones conferidas por los Decretos Nº 1490/92, 1886/14 y 1368/15.

Por ello;

EL ADMINISTRADOR NACIONAL DE LA ADMINISTRACIÓN NACIONAL DE

# MEDICAMENTOS, ALIMENTOS Y TECNOLOGÍA MÉDICA

ARTÍCULO 1º.- Autorízase la inscripción en el Registro Nacional de Productores y I Productos de Tecnología Médica (RPPTM) de la Administración Nadional de Medicamentos, Alimentos y Tecnología Médica (ANMAT) del producto médico I I marca GENERAL ELECTRIC, nombre descriptivo SISTEMA DE ULTRASONIDO DE MAMA AUTOMATICO y nombre técnico Sistemas de Exploración, por Ultrasonido, para Mamografía, de acuerdo con lo solicitado por ALLMEDIC S.A., con lbs Datos Identificatorios Característicos que figuran como Anexo en el Certificado de Autorización e Inscripción en el RPPTM, de la presente Disposición y que forma parte integrante de la misma.

ARTÍCULO 2º.- Autorízanse los textos de los proyectos de rótulo/s y de instrucciones de uso que obran a fojas 11 a 12 y 109 a 132 respectivamente. ARTÍCULO 3º.- En los rótulos e instrucciones de uso autorizados deberá figurar la leyenda: Autorizado por la ANMAT PM-1199-43, con exclusión de toda otra leyenda no contemplada en la normativa vigente.

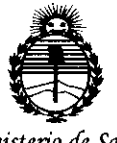

*'Ministerio áe Sa(uá Secretaria áe Po{íticas, {j(fgufación e Institutos jl'N'M)l'T*

### **OISPOSICION N.** 1 **<sup>307</sup>**

ARTÍCULO 4º.- La vigencia del Certificado de Autorización mencionado en el Artículo 1º será por cinco (5) años, a partir de la fecha impresa en el mismo. ARTÍCULO 50.- Regístrese. Inscríbase en el Registro Nacional de Productores y Productos de Tecnología Médica al nuevo producto. Por el Departamento de Mesa de Entrada, notifíquese al interesado, haciéndole entrega de copia autenticada de la presente Disposición, conjuntamente con su Anexo, rótulos e instrucciones de uso autorizados. Gírese a la Dirección de Gestión de Información Técnica a los fines de confeccionar el legajo correspondiente. Cumplido, archívese.

Expediente Nº 1-47-3110-002629-15-8

DISPOSICIÓN NO

sao

**10307**

**DR. LEGNARIE VERNA SUBAOMIN1STRADOR NACIONAL DECRETO N" 1368/2015 A,N.M.A.T.**

Rio Limay N° 1965 Ciudad Autónoma de Buenos Aires Argentina

Allmedic s.a.

### PROYECTO DE ROTULO

Fabricante: U-Systems, Inc. 447 Indio Way Sunnyvale, CA Estados Unidos 94085 Importador: Allmedic S.A. Rio Limay N° 1965 C.A.B.A. Producto: Sistema de Ultrasonido de mama automatico Marca: General Electric Modelo: Invenia Abus o Invenia Abus Software de revisión o Invenia Abus Estacion de escaneo o Invenia Abus Estacion de trabajo Instrucciones de Uso: Manual de Uso acompaña al producto Condición de Uso Aprobado por la A.N.M.A.T.: "Venta exclusiva a Profesionales e Instituciones Sanitarias" Serie: (el que corresponda) Lote: (el que corresponda)

Fecha de fabricación: (la que corresponda) Director Técnico: Carlos Gudalewicz MP N°36340 Autorizado por la A.N.M.A.T.: PM Nº 1199-43

ALAMEDIC S.A. CARLOS GUOALEWICZ DIRECTOR

Ing. CARLOS GUDALEWICZ

 $\mathbf{3}$ П

**26 NOV. 2015** 

Rio Limay N° 1965 Ciudad Autónoma de Buenos Aires Argentina

**Allmedic** s.a.

### **PROYECTO DE ROTULO**

Fabricante: U-Systems, Inc. 447 Indio Way Sunnyvale, CA Estados Unidos 94085 Importador: Allmedic S.A. Rio Limay N° 1965 C.A.B.A. Producto: Membrana de Estabilizacion de único uso-no esteril Marca: General Electric Instrucciones de Uso: Manual de Uso acompaña al producto Condición de Uso Aprobado por la A.N.M.A.T.: "Venta exclusiva a Profesionales e Instituciones Sanitarias" Fecha de Vencimiento: (la que corresponda) Serie: (la que corresponda) Lote: (el que corresponda) Fecha de fabricación: (la que corresponda)

Director Técnico: Carlos Gudalewicz MP *W36340*

Autorizado por la A.N.M.A.T.: PM Nº 1199-43

ALNMEDIC S.A. CARLOS GUDALEWICZ **DIRECTOR** 

30

1 0

ing. CARLOS GUDALEWICH MP 36340

,1

Rio Limay N° 1965 **Ciudad Autónoma de Buenos Aires Argentina Allmedic s.a.**

Preparar antes de mover el sistema es importante minimizar el daño potencial a lo componentes sensibles y para evitar riesgos de seguridad. Revise las instruccioneb de movimiento antes para mover el sistema.

#### **PRECAUCiÓN**

Desconecte el cable de alimentación y seguro que antes de mover el sistema.

#### **Transporte del Sistema**

Tenga especial cuidado al transportar ellnvenia ABUS estación de trabajo utilizando vehículos. Además de las instrucciones utilizadas cuando se mueve el sistema, también haga lo siguiente:

1. Utilice únicamente los vehículos que están diseñados para el transporte de la Invenia ABUS Workstation. *l*

2. Carga y descarga de la estación de trabajo a un vehículo estacionado en un superficie nivelada.

3. Asegúrese de que usted es capaz de manejar el peso de la estaciones de trabajo 15 kg (33 libras). También, puede ser difícil de manejar, por lo que es posible qué necesite ayuda.

4. Asegure la estación de trabajo mientras se está transportando. Use correas de sujeción, u otros tipos similares de elementos de sugecion. No trate de mantenerld en su lugar con la mano.

5. Cargar la unidad a bordo del vehículo con cuidado y sobre su centro de gravedad Mantenga la unidad quieta y erguida.

#### **NOTA:**

No coloque la unidad sobre un costado.

6. Asegúrese de que la estación de trabajo está firmemente asegurada al vehículo 7. estación de trabajo asegurada con correas o según las indicaciones evitar el movimiento durante el transporte.

8. Evitar el daño de la vibración por conducir con cautela. Evitar caminos si pavimentar y velocidades excesivas.

#### **Botones de control**

#### **Iconos de los botones de control**

Los siguientes botones de control se activan por un solo clic izquierdo del ratón. La<br>**mauga**ía de estas sentreles se mundan apecatrar en la insetal<sup>ic</sup> mayoría de estos controles se pueden encontrar en la pantalla.

ALLOS GUDALEWICZ DIRECTOR

ing. CARLOS GUDALEWIC MP 36340

 $0, 3, n$ 

Rio Limay N° 1965 Ciudad Autónoma de Buenos Aires Argentina

Varios de los controles también se puede encontrar en el menú emergente se cuando con un clic derecho se realiza en cualquiera de los que se muestre PRC imágenes.

#### **Encendido**

Pulse el botón de encendido *I* apagado para iniciar el sistema.

#### **Registro de encendido** *I* **apagado**

Para acceder a la Invenia ABUS Workstation,

1. Haga doble clic en el icono del escritorio para abrir el Invenia ABUS Aplicación Workstation. Verá la ventana de inicio de sesión se muestra a continuación.

2. Introduzca un nombre de usuario y una contraseña.

3. Pulse Intro. Aparecerá un mensaje preguntando "¿Quieres restaurar la últim sesión guardada? ", haga clic en" Sí "o" No ".

Para cerrar la sesión en la Invenia ABUS Workstation,

1, Izquierda Haga clic en el icono Salir en la esquina inferior derecha de la pantalla. 2. En el mensaje "¿Está seguro que desea desconectarse?", Haga clic izquierdo <sup>I</sup> "Sí" para salir de la aplicación Invenia ABUS Workstation volver al escritorio de Windows.

#### **Carga de un Estudio**

Nuevos estudios se muestran de forma predeterminada; revisado y suspendiendo estudios se pueden seleccionar desde el control en la parte superior del Estudió Panel.

Para cargar un estudio,

1. Haga clic en el nombre del paciente o ID que se muestra para cargar el estudio. 1. Haga clic en el botón izquierdo del explorador de Estudio.

2. Busque el estudio en la lista, haga clic en la columna encabezados para ordena $\dot{t}$ por Nombre del paciente, identificación del paciente, fecha de nacimiento, Estudid de fecha y hora, modalidad y estado revisado. El número de estudios que aparecerl en la lista se puede reducir introducir una fecha de inicio y fin, parte del nombre del paciente o de la ID del paciente luego haciendo clic en el botón Buscar.

3. Haga doble clic en la casilla a la izquierda de la casilla de verificación para cerrar y cargar el estudio.

#### **Carga de una Vista**

~

Para cargar una vista,

 $~\cdot~$ CARLOS GUDALEWICZ DIRECTOR

. .

Ing. CARLOS GUDALEWICZ MP 36340

 $0.30$ 

### **Allmedic s.a. ,/**~M:~:;&

Rio Limay N° 1965 **1 O 3 O**  $\phi$ **. Ciudad Autónoma de Buenos Aires Argentina** *:(f* \_4 <sup>f</sup> **¿'21 .**

1. Una vez que el estudio se ha cargado todos los puntos de vista en el estudio. muestran en la parte inferior de la pantalla. Dejando el cursor estacionado sobre una vista, el sistema muestra información sobre la vista. Algunos puntos de vista pueden ser cargados automáticamente.

2. Haga clic en la izquierda pequeña imagen de la vista que se mostrará y arrástrelo <sup>a</sup> la ubicación de la pantalla deseada. 1

3. Suelte el botón izquierdo del ratón para cargar la vista.

4. Una vez que un punto de vista ha sido cargado, se muestra en una marca d verificación su miniatura.

#### **Revisión de un Vista**

Una vez que un punto de vista ha sido cargado hay varias maneras diferentes de navegar a través de los tres volúmenes de la mama. Ayudar a correlacionar la relación entre las diferentes imágenes hay líneas retículo de todas las imágenes que muestran la ubicación de la otras imágenes. Una línea verde muestra la imagen Transversal, una línea azul el sagital y una línea de color naranja la Corona.

#### **Rueda de desplazamiento**

Moviendo la rueda de desplazamiento del ratón, se puede .utilizar para metódicamente ver diferentes vistas a través de las rebanada de los tres volúmenes de mama.

1. Mueva el cursor sobre la imagen coronal, transversal o sagital . El cursor se convierte en una cruz blanca cuando hay más de una imágene.

2. Vaya con la rueda del raton y observara el desplazamiento hacia atrás o hacia adelante.

#### **Imagen**

#### **Dirección de desplazamiento**

#### **Rebanada Cambio**

.Coronal

Adelante

Anterior a posterior

**Transverso** 

Adelante

Inferior a Superior

**CARLOS GUDALEWICZ DIRECTOR** 

**ARLOS GUBALBIN** iRG: MP 36340

Rio Limay N° 1965 **Ciudad Autónoma de Buenos Aires Argentina**

**Allmedic s.a.**

**Sagital** 

Adelante

Lateral a medial

#### **Estudio**

En el modo de encuesta posesionando con el ratón directamente a la región de interés la cruz en una de las imágenes. Las otras imágenes actualiza $\frac{1}{n}$ automáticamente a correlacionarse con la posición del punto de mira en la imagen Utilice este modo para escanear a través de la toda vista desde un borde al otro,  $\phi$ para ayudar a visualizar una región moviendo rápidamente hacia atrás y hacia adelante sobre la misma.. <sup>I</sup>

1. Haga clic en el botón izquierdo Encuesta para activar este modo. **El** botón quedé resaltada con ningún otro cambio.

2. Mueva el cursor (flecha o cruz) sobre la Corona, Transversal o imagen sagital, el punto de mira de la imagen se mueve a la posición del cursor.

3. Al mover el ratón ahora controla directamente la región actual de intereses con las otras imágenes.

4. Mueva el cursor hasta el final en una imagen diferente. El ratón ahora controla directamente la región actual de intereses sobre esta imagen

5.Haga clic para salir del modo de encuesta.

1. Haga clic derecho en el punto para iniciar el modo de encuesta y seleccione el botón Encuesta en el menú que aparece.

2. Mover el ratón ahora controla directamente la región actual de intereses con las otras imágenes mostradas y hace un seguimiento de la posición.

3. Haga clic izquierdo para salir del modo Encuesta.

#### **Punto y haga clic en**

En Point y Modo Click la región de interés actual se mueve al lugar y si hace clic en cualquier imagen (coronal, transversal o Sagital). Utilice este modo para examinar un área de interés. .

1. Mueva el cursor sobre la imagen coronal, transversal o sagital. El cursor se convierte en una cruz blanca.

2. Clic izquierdo y las líneas de precisión por la imagen de movimiento a la clic ubicación. Las otras imágenes se actualizan automáticamente a correlacionar con ia posición de la mira en el hecho clic imagen.

#### **Diferentes ángulos de visión** (radial *I* **Anti-Radial)**

ENEDIC S.A. CARLOS GUDALEWICZ **DIRECTOR** 

19. CARLOS GUDALEWICZ MP 36340

1030.

### **Allmedic s.a.** 1 O 3  $\sqrt{\frac{10.3}{10}}$

 $\mathbb{Z}$  $\mathbb{N}$ OE PRO

**Rio Limay N° 1965**  $Ciudad$  **Autónoma** de Buenos Aires Argentina

Los puntos de vista por defecto en todos los diseños son coronal, transversal' Sagital. Es posible ver una región de interés en cualquier ángulo no sólo la transversal o sagital.

1. Haga clic en la región de interés para centrar todos los puntos de vista en este punto.' <sup>I</sup>

2. En la imagen coronal mueva el cursor sobre la linea azul o línea de cruz verde para que se destaque.

3. Haga clic Izquierdo y arrastre para rotar el punto de mira. La Transversal o áreas de imágenes sagitales muestran ahora una imagen en el ajustado ángulo mostrad6 por el punto de mira girada en la imagen coronal.

#### Lupa

1. Haga clic en el botón de la lupa. Los restos de botón resaltado. La lupa aparece en la última ubicacion utilizada.

2. Haga clic y arrastre la lupa sobre el área a ser magnificada.

3. Recorra con la rueda de desplazamiento hacia adelante para aumentar la ampliación o volver a disminuir con el cursor sobre la lupa.

4~Haga clic en la "X" para cerrar la lupao haga clic en el icono Ampliar.

#### NOTA:

Puede cambiar la forma de la lente (circular o rectangular).

#### Tienda Ventana *I* Nivel (W *I* L)

Para ajustar la ventana *<sup>I</sup>* nivel (W *<sup>I</sup>* L), con el ratón posicionado sobre la imagenl haga clic y mantenga pulsado el botón derecho y arrastre el ratón por la imagen hasta que los displays de configuración deseados. Para guardar la configuración W *I* L como un defecto del usuario, a la izquierda haga clic en la tienda W / L botón en el lado derecho de la pantalla Para restablecer el ajuste de W *I* L en el valor predeterminado del usuario, a la izquierda haga clic en el hogar botón.

#### Restablecer Ver Pantalla

Para restablecer Ver pantalla

- 1. Mueva el cursor sobre cualquier imagen.
- 2. Haga doble clic para restaurar la posición y el zoom.
- 1. Haga clic en el botón Inicio.

#### Capturar y Anotación de una imagen

Para capturar y anotar una imagen,

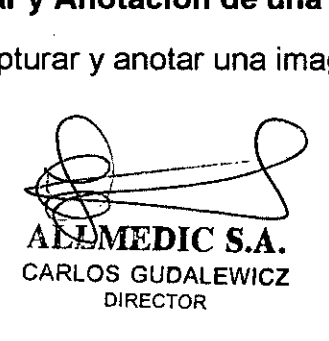

 $^{\prime}$ LOS GUDALEWACZ  $ing, Q$ MP 36340

## **Allmedic s.a.** *~~i!i:~\.*

Rio Limay N° 1965 **Ciudad Autónoma** de **Buenos** Aires **Argentina** 

1. Ajustar la región de interés actual para mostrar el área de interés en la vis deseada. .*'1' , .*

2. Haga clic en el botón de captura de imagen de la vista para ser capturado. Un pequeña versión miniatura de la imagen se añade a los datos Panel.

3. Haga doble clic en la imagen en el panel de datos. Un mayor versión de la imagen se visualiza en la pantalla de Ver imagen.

4. Haga clic en la imagen donde se requiere anotación. Uso el teclado par introducir la anotación.

5. Haga clic y arrastre la anotación si no es en la correcta ubicación.

6. Agregue otras anotaciones según sea necesario.

7. Haga clic en el botón Aceptar para guardar permanentemente el anotaciones. Modificación a las anotaciones no se pueden hacer después de este paso.

#### **Adición de un marcador**

Para agregar un marcador,

1. Ajustar la región de interés actual para mostrar el área de interés en una de la vistas. . . . j

2. Haga clic en la ubicación que se colocará el marcador. Aparecerá el menú .<br>emergente

3. Haga clic en uno de los tres tipos de marcadores: Marcador de Primaria,

Marcador de Secundaria o Flecha Marker. El marcador permiten individualizar un region para ser marcado como de Primaria o Preocupación secundaria para lá evaluación general del estudio. Sólo un marcador Primaria captura automáticamente imágenes. Si un marcador está en la rebanada actual un círculd blanco se mostrará alrededor de ella o de un tamaño ajustable círculo amarillo (Po $\dot{r}$ marcador de primaria).

4. Haga clic y arrastre el marcador para corregir la posición de una imagen si es necesario.

#### **Eliminación de un marcador**

Para eliminar un marcador y sus calibradores asociados,

1. Haga clic en el marcador que desea eliminar. El menú emergente se mostrará.

2. Haga clic en el elemento quitar marcador para eliminar el marcador

y cualquier imagen añaden automáticamente al panel de datos para Este marcador.

Ing. CARLOS GUDALEWIC MP 36340

#### **Adición de Medidas Caliper** ,/

Para agregar mediciones caliper,

1. Ajuste la actual región de interés para mostrar el objéto a medir.

S GUDALEWICZ **DIRECTOR** 

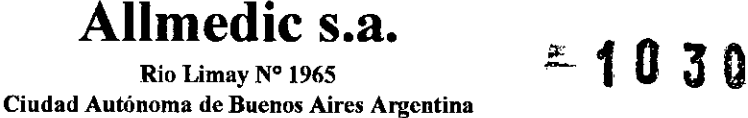

 $\mathbb{R}$ 

2. Haga clic en cualquier imagen para ver el menú emergente.

3. Pulse en el elemento Modo calibrador. El cursor se cambiará a un modo de pinza cursor X.

4. Haga clic en el punto inicial de la medición a continuación, arrastre a el punto final de la medición antes de liberar la haga clic. Dos puntos marcan los puntos extremos de la medición y se muestra la distancia en milímetros. <sup>I</sup>

5. Para ajustar las pinzas hacen clic en los puntos finales y arrastrarlos a la ubicacióh deseada. Internacional control de la control de la control de la control de la control de la control de la con

6. Una vez que las mediciones se han completado Haga clic con el botón derechb sobre cualquier imagen para visualizar el menú emergente y luego con botó $\frac{1}{n}$ Izquierdo Haga clic en la Caliper elemento Modo para salir del modo de pinza.

#### **Extracción Medidas Caliper**

Para quitar mediciones caliper,

- 1. Mueva el cursor sobre los calibradores para ser retirados.
- 2. Haga clic derecho para mostrar la ventana emergente menú.

3. Haga clic en el elemento Quitar Pinza para quitar la pinza medición.

#### **Caracterización de una lesión marcada**

Para caracterizar una lesión marcada,

1. Haga clic en el marcador para ser anotada o caracterizado. Aparecerá el menú emergente.

2. Haga clic en el elemento Características lesión para mostrar la pantalla de características de la lesión.

3. Seleccione una posición de la lesión, el tamaño y características de la lesión:

Forma (oval, redonda o irregular), Margen (circunscrito, Indistinto, angular, Microlobulated o espiculada), Echo Patrón (anecoica, hiperecoicas, Complejo, hipoecoica, o Isoecoicos), Orientación (paralelo o no paralelo), Límite (Abrupto Interface o ecogénico de Halo) y posterior (Ninguno, Mejora, remedo, o Patrón Combinado).

4. Seleccione Surround características de tejidos (lo que corresponda): Cambios, distorsión de la arquitectura, engrosamiento de la piel, No Los resultados, de Cooper ligamento, edema o retracción de la piel *I* Irregularidad.

5. Características Seleccione calcificación (todos los que correspondan):

Macrocalcificaciones, microcalcificaciones en la masa, No Microcalcificaciones microcalcificaciones fuera de la masa, o Microcalcirfications en conducto.

6. Especifique el tipo de lesión (quiste, quiste complejo, masa sólida, Ectasia ductal r de ganglios linfáticos, en clúster microquistes, Quiste complicado, o lesión de la  $\mathsf{piel}).$  /  $\qquad \qquad \qquad$ 

7. Seleccione una probabilidad de malignidad (LOM).

CARLOS GUDALEWICZ

**DIRECTOR** 

OS GUDALEWICZ ing. CA MP 36340

Río Limay N° 1965 **Ciudad Autónoma de Buenos Aires Argentina**

8. Seleccione los BIRADS calificar deseados: 1) Negativo, 2) Benigna Los hallazgos 3) Finding Probablemente benigna, 4a) Bajo Sospecha de Malignidad, 4b Intermedio sospecha de malignidad, 4c) Preocupación moderada, pero no clásic para malignidad, o 5) Altamente sugestiva de malignidad,

9, Agregue una anotación de texto haciendo clic en el área de edición y escribir 10. Haga clic en Aceptar para guardar todas las selecciones y anotación.

11. El centró información permanecerá asociado al marcador y aparecen en el informe si se crea uno.

#### **Informes**

Puede crear y visualizar un informe.

#### **Creación de un informe**

Una vez que los puntos de vista en un estudio se han revisado, las imágene capturadas y las regiones de interés, marcados, un informe se pueden generar. El informe incluye automáticamente información sobre marcadores añadidos e incluyé todas las imágenes capturadas en el panel Datos.

1. Revisar todas las imágenes capturadas en el panel de datos,

2. Haga clic en el botón Informe para mostrar la pantalla de informes,

3. Haga clic en cualquiera de las áreas de entrada de texto (Técnica, Comparación, Hallazgos, Impresión, Recomendaciones, Enmienda) y utilice el teclado para hacer cualquier modificacion necesaria.

4. Añadir anotaciones a las imágenes haciendo clie en la imagen y siguiendo 10\$ pasos para anotar imágenes capturadas anteriormente. 1

5. Haga clic en el botón Iniciar para finalizar el informe y guardarlo.

El informe finalizado contiene el usuario que firmó el informe y la fecha y hora en que se hizo. Se muestra un icono de informe en el panel de la fecha (para la exportación y de impresión del informe).

Si es necesario, haga clic en el botón Suspender para mover el informe la sección Estudios Suspendido en la lista de pacientes en los que puede ser visto en una fecha posterior.

#### **Visualización de un informe**

Para ver un informe,

1, Una vez que el estudio se ha cargado todos los puntos de vista en el estudio se muestran en la parte inferior de la pantalla. Al final de la vista miniaturas un icono de informe se muestra si un informe ha sido firmado. La identificación del pacienté está en el parte superior del icono y la fecha en que el informe fue firmado originalmente se muestra en la parte inferior.

CARLOS GUDALEWICZ **DIRECTOR** 

Ing. CARLOS GUDALEWICZ

MP 36340

 $\sqrt{2\pi}$  $\mathscr{P} \rightarrow \mathbb{M}$  .  $\mathscr{A}$  ,  $\mathscr{A}$ 

 $\left\langle \frac{\partial V}{\partial \theta}\right\rangle$ 

10 30

Rio Limay N° 1965 **Ciudad Autónoma de Buenos Aires Argentina**

2. Haga clic en el icono de la izquierda para visualizar el PDF Informe Brows pantalla. La pantalla Pdf Informe Browser puede ser re-dimensionado y ampliación se puede cambiar para permitir una fácil visualización del informé incluyendo imágenes. El informe también puede ser impreso.

#### **Configuración de la estación de trabajo**

La pantalla de configuración del sistema se visualiza haciendo clic en el Botón Configuración en el panel del sistema en el lado derecho de la pantalla. Las diferentes páginas de la configuración se accede por hacer clic en los títulos de la parte izquierda de la pantalla. Una vez que todos se han realizado, haga clic en el botón Aceptar para guardar los cambios o el botón Cancelar para descartarlos.

La página del Protocolo de clasificación permite la personalización de la siguientes configuraciones predeterminadas:

- Imagen de precarga en la apertura de un estudio
- Escala predeterminado para las imágenes
- Etiquetas de orientación sobre las imágenes mostradas
- El espesor de la rebanada de todos los puntos de vista
- La distancia entre cortes consecutivos a través de un plano.

#### **Visualización de un Protocolo**

La página de Protocolo de visión permite la personalización de la siguientes configuraciones predeterminadas:

• Diseño multicorte de imagen (4, 6, 9 o 12 rebanadas) centrado en ya sea PDI o Ventana. . . . <sup>I</sup>

• Selección de velocidad Cine (2.5, 5.0, 7.5, 10.0, 12.5, 15.0, 17.5 y 20,0 mm / s de velocidad)

- Pantalla marcador Primaria (punto, círculo)
- Captura de imagen automático para marcadores primarios
- Estado inicial para el tejido de Nivelación de algoritmo (TEA)

• Estado inicial para la Frontera con el seno, artefactos de limpieza fuera del área de tejido

- Tamaño de captura de imagen (600 x 600 puntos de interés o Whole Imagen)
- Modo de Transición Layout
- Tamaño de mama Gráfico Navegación
- PDI orientación para los nuevos clips

CARLOS GUDALEWICZ

ing. CARLOS GUDALEWICZ MP 36340

! '.

 $1030$   $\sqrt{2}$   $\frac{10000}{2}$ 

 $\parallel$  (1 /2 $\ell$ )  $\leq$  ,  $\sim$   $\sim$   $\sim$   $\sim$ 

Rio Limay N° 1965 **Ciudad Autónoma de Buenos Aires Argentina** 0

30

**Allmedic s.a.**

- Gran Gráficos
- Modo Encuesta defecto
- coronal Ver defecto Modo Encuesta
- Orientación de la piel sagital
- Restaurar la configuración de fábrica

#### **Configuración Del Sistema**

La página de sistema permite la personalización de los siguientes ajustes:

- Nombre de la institución para las imágenes OICOM .
- Nombre del paciente o ID que aparece en el Panel de Estudio
- Manual del usuario Idioma visualiza cuando se utiliza el sistema de
- Interfaz de usuario Idioma visualiza cuando se utiliza el sistema de
- Tiempo de Auto Lag-Off y tiempo de espera de la advertencia
- Información del archivo sólo para uso estudio clínico
- Nivel moteado Filtro. Cuando se envía una imagen de la Scan Station, o importarlo
- a través del Navegador de estudio, lo hará aplicar una reducción de manchas .
- Null = No Smoothing
- $\cdot$  moteadó 1 = Menos Smoothing
- moteado 2 = Más Smoothing

#### **Configuración DICOM**

La página de DICOM permite la creación de DICOM de impresión y almacenamiento Estos ajustes sólo deben ser configurados por personal calificados

#### **Símbolos de peligro**

#### **Consideraciones de seguridad importantes**

Los siguientes temas (Seguridad del Paciente y Equipos y Seguridad Personal) tienen la intención de hacer que el usuario del equipo consciente de los riesgos asociados con el uso de esta equipo y el grado en que la lesión puede ocurrir si nd sé observan las precauciones.

#### **PRECAUCiÓN**

 $\mathcal{L}(\mathcal{L}^{\pm},\mathcal{L}^{\pm})$ 

El uso inadecuado puede causar lesiones graves. El uso del sistema fuera de las condiciones desciptas o uso previsto, y sin tener en cuenta la información relacionada con la seguridad se considera anormal. El usuario debe estar completamente familiarizado con las instrucciones y los posibles peligros que implica el examen de ultrasonido antes intentar utilizar el dispositivo.

CARLOS GUDALEWICZ **DIRECTOR** 

.. Director is a state of the con-

ing. CARLOS GUBALEWICZ MP 36340

Rio Limay N° 1965 **Ciudad Autónoma de Buenos Aires Argentina**

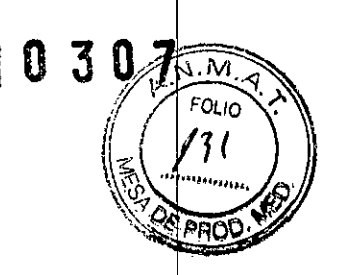

#### **EMC (Compatibilidad Electromagnética) NOTA:**

Este equipo genera, utiliza y puede irradiar la radio energía de frecuencia. El equip puede causar radiofrecuencia e interferencia a otros dispositivos médicos y no<br>médicos y de radio comunicaciones.

#### **NOTA:**

Si se encuentra que este equipo cause interferencias (que puede ser determinad girando el equipo encendido y apagado), el usuario (o personal de servició cualificado) deben intentar corregir el problema con uno o más de la medida (s) siguiente:

- reorientar o reubicar el dispositivo afectado (s)
- aumente la separación entre el equipo y el dispositivo afectado
- alimentar el equipo a partir de una fuente diferente de la de la dispositivo afectado

• consultar el punto con **GE** o su representante

#### **NOTA:**

El fabricante no se hace responsable de ninguna interferencia causada por el uso de cables de interconexión o por cambios o modificaciones no autorizados en este equipo. The contract of  $\mathbb{R}^n$  is the contract of  $\mathbb{R}^n$  . In the contract of  $\mathbb{R}^n$ 

Cambios o modificaciones no autorizados pueden anular la garantía sobre los equipos.<br>Le provincia de la provincia de la provincia de la provincia de la provincia de la provincia de la provincia d

#### **NOTA: . .**

Para cumplir con la normativa sobre interferencias electromagnéticas según IEEE 802.11a *l* b *I* g compatible, toda interconexión cables a los dispositivos periféricos deben estar protegidos y adecuadamente conectados a tierra.

#### **NOTA:**

El uso de cables no blindados adecuadamente y no conectado a tierra puede resultar en el equipo la causa de la interferencia de radiofrecuencia en violación de las normas de la FCC. .

#### **Limpieza de la pantalla táctil**

Utilice la solución de limpieza y paño que se proporciona con el sistema. Esto debe realizarse sobre una base semanal.

#### **Requisitos medioambientales**

El sistema debe ser operado, almacenado o transportado dentro los parámetros descritos a continuación.

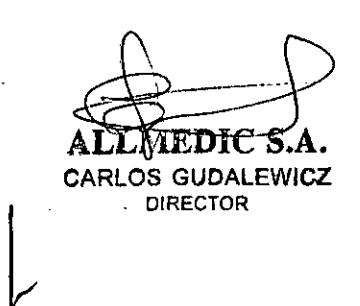

OS GUDALEWICZ AP 36340

Río Limay N° 1965 **Ciudad Autónoma de Buenos Aires Argentina**

**Operacional, Almacenamiento**

**Transporte**

**Temperatura** 5 0

 $-10° - 60°$  C

 $-10° - 60°$  C

Humedad 30% a 75% sin condensación

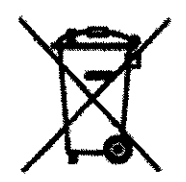

'~'.'

#### **Etiquetas de seguridad**

Desecho de equipos eléctricos y electrónicos en desuso (se aplica en la Unión Europea y en otros países de Europa donde se utilizd, el sistema de recolección por separado). Este símbolo en el producto o en el empaque indica que el producto no debe tratarse como desecho doméstico, sind que se debe llevar al punto de recolección correspondiente donde se procede al reciclaje de equipos eléctricos y electrónicos. Si colabora para que este producto se deseche en la forma correcta, estará ayudando a evitar posibles daños para el medio ambiente y para la raza humana. El reciclaje de los materiales puede ayudar a conservar los recursos naturales. Para más información sobre el reciclaje de este producto, póngase en contacto con la oficina municipal de su región, con el servicid de desechos domésticos o con la tienda donde ha adquirido este producto.

 $F$ dic s.a CARLOS GUDALEWICZ DIRECTOR

/

 $10.30$ 

CARLOS GUDALEWICZ MP 36340

Rio Limay N° 1965 **Ciudad Autónoma de Buenos Aires Argentina**

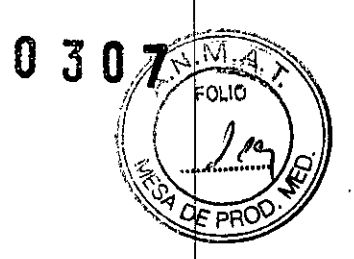

#### **PROYECTO DE MANUAL DE INSTRUCCIONES DE USO**

**Fabricante:** U-Systems, Inc. 447 Indio Way Sunnyvale, **CA** Estados Unidos 94085 **Importador:** Allmedic S.A. Rio Limay N° 1965 C.A.B.A. **Producto:** Sistema de Ultrasohidó de mama autómatico **Marca: General Electric Modelo:** Invenia Abus o Invenia Abus Software de revisión o Invenia Abus Estacion de escaneo o Invenia Abus Estacion de trabajo **Instrucciones de Uso:** Manual de Uso acompaña al producto **Condición de Uso Aprobado por la A.N.M.A.T.:** "Venta exclusiva a Profesionales e Instituciones Sanitarias" **Fecha de fabricación:** (la que corresponda) **Director Técnico:** Carlos Gudalewicz **MP** N"36340 **Autorizado por la A.N.M.A. T.: PM** N° 1199-43

**Fabricante:** U-Systems, Inc. 447 Indio Way Sunnyvale, CA Estados Unidos 94085 **Importador:** Allmedic S.A. Rio Limay N° 1965 C.A.B.A. **Producto:** Membrana de Estabilizacion de único uso-no esteril **Marca:** General Electric **Instrucciones de Uso:** Manual de Uso acompaña al producto **Condición de Uso Aprobado por la A.N.M.A.T.:** "Venta exclusiva a Profesionales e Instituciones Sanitarias" **Fecha de fabricación:** (la que corresponda) **Director Técnico:** Carlos Gudalewicz **MP** N"36340 **Autorizado por la A.N.M.A.T.: PM N"** 1199-43

#### **Normas Conformidad**

 $\begin{array}{c} \hline \end{array}$ 

Este producto cumple con el requisito reglamentario de la siguiente • Sección aplicable de la norma lEC 60601-1 serie

ds gudalewicz DIRECTOR

:ARLOS GUDA LEWACZ ina MP 36340

;" ,

# **Allmedic s.a. 10 3 0** *l***<sub>:</sub>**

**Imedic s.a. 10307 Ciudad Autónoma de Buenos Aires Argentina** *i('~.o*

<sup>h</sup> -' *l.! 1,9'* • Dispositivos Médicos Good Manufacturing Practice Manual emitido por la FO2 (Food and Drug Administration, Departamento de Salud y Servicios Humanos) EE.UU.) In the contract of the contract of the contract of the contract of the contract of the contract of the

• Laboratorios Underwriters " Inc. (UL), una organización independiente pruebas de laboratorio, según corresponda

• Comisión Electrotécnica Internacional (lEC), organización de estándares de laboratorios enderwriere (1927, and erganización independente processide laboratorio, según corresponda<br>• Comisión Electrotécnica Internacional (IEC), organización de estándares<br>internacionales, según corresponda<br>• Sist

• Sistemas de Calidad de la FDA Reglamentos por 21 CFR 820

El Invenia ABUS estación de trabajo está destinado a ser utilizado en práctica médicas y en los departamentos clínicos y sirve a la fines que una estación dé revisión para la interpretación del radiólogo de imágenes, documentación electrónica de los exámenes en forma de texto y las imágenes y la generación dé informes médicos.

El Invenia ABUS estación de trabajo normalmente se encuentra en un ambiente de la sala de lectura, normalmente con baja niveles de luz ambiente al lado de uné estación de lectura de mamografía y una estación de trabajo DICOM.

EI.lnvenia ABUS estación de trabajo está diseñado para aceptar, transferir\ exponer, almacenar y procesar imágenes médicas y datos. Invenia ABUS estación de trabajo deberá permitir al usuario optimizar, medir y anotar las imágenes. La estación de trabajo Invenia ABUS es destinado a ser utilizado únicamente por profesionales de la salud. I

Este dispositivo está aprobado para su uso por la FDA bajo PMA110006, con la siguiente indicación para el uso:

Invenia ABUS Sistema Automatizado de Ultrasonido es indicado como ur¡ complemento a la mamografía para el cáncer de mama , y que no han tenido intervención clínica nprevia de mama. El dispositivo está díseñado para aumentar la detección de cáncer de mama en las pacientes. El Invenia ABUS también se puede usar para diagnóstico por ecografía de la mama en mujeres sintomáticas. ,

#### **PRECAUCIÓN**

Indicaciones para el uso de este dispositivo: es para imágenes de ultrasonido de mama solamente.

#### **Indicaciones de uso**

.<br>El uso previsto del dispositivo de ultrasonido (ABUS) es proporcionar un aumento significativo en la detección y la sensibilidad del cáncer de mama Interpretación de los médicos en el diagnóstico sintomático y cribado de mujerés asintomáticas como adyuvante (después) mamografía. El dispositivo no éstá diseñado para ser utilizado como una sustituto de la mamografía de criba

€ **S GUDALEWICZ DIRECTOR**

ing. CARLOS GUDALEWICZ МР 36340

Ť

Rio Limay N° 1965 **Ciudad Autónoma de Buenos Aires Argentina**

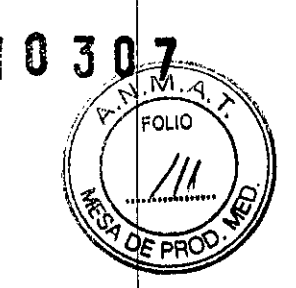

#### **Atención**

Este manual contiene la información necesaria y suficiente para operar el sistem de forma segura. Lea y comprenda todas las instrucciones de este manual antes de intentar utilizar el Invenia ABUS Workstation.

Guarde este manual con el equipo en todo momento. Periódicamente revisar lo procedimientos de operación y las precauciones de seguridad.

#### **Perfil del operador**

El operador deberá haber leído y entendido el manual de usuario.

#### **PRECAUCiÓN**

Es responsabilidad del médico para entender el potencial y limitaciones del sistem y para comprender la recomendación y procedimientos de operación.

#### **Avisos importantes**

**No** intente instalar el sistema por sí solo. General Electric, Afiliado o Distribuidor ingenieros de campo y Aplicación y Especialistas instalaran y configurar el sistemal

#### **AVISO**

Este equipo médico es aprobado, en cuanto a la prevención de la interferencia de ondas de radio, que se utilizará en los hospitales, clínicas y otras instituciones. El uso de este equipo en un ambiente inadecuado puede causar alguna interferencia electrónica a las radios y televisiones de todo el entorno.

Asegúrese lo siguiente para el nuevo sistema:

• Una toma de corriente independiente con un circuito mínimo de 10 amperios interruptor de 100-240 VAC.

• Tome precauciones para asegurarse de que la consola está protegida de la interferencia electromagnética.

Precauciones incluyen:

• Utilice la consola al menos 5 metros (15 pies) de distancia. de los motores, máquinas de escribir, ascensores y otras fuentes, de fuerte de radiación electromagnética (grado no médico UPS debe ser de al menos 2 metros (6 pies) de distancia de consola).

• Operar en un área cerrada (madera, yeso o paredes de concreto, pisos y techos) ayuda a prevenir interferencia electromagnetica.

FRACTION ENGINEERS CARLCS: GUDALEWICZ **OlR,ECTOR**

IRG CARLOS GUDALEWICZ MP 36340

Rio Limay N° 1965 **Ciudad Autónoma de Buenos Aires Argentina**

• blindaje especial puede ser necesaria si la consola debe ser operada en proximidades de equipos de transmisión de radio.

#### **ADVERTENCIA**

Para evitar el riesgo de incendio, la alimentación del sistema se debe suministrar desde una salida separada.

Bajo ninguna circunstancia se debe alterar el enchufe de alimentación de CA. cambiando o adaptado para una configuración nominal inferior a lo especificadd. Nunca utilice un cable de extensión o el enchufe adaptador.

#### **PRECAUCiÓN**

Tenga cuidado asegurandose de que el cable de alimentación no se desconect durante el uso del sistema.

Si el sistema es desconectado accidentalmente, los datos pueden perderse.

#### **Presentación del manual**

Sistemas Station y estaciones de trabajo proporcionan información que necesita el usuario para utilizar el sistema de forma segura. Describe las funciones básicas del sistema, características de seguridad, y la atención del usuario y mantenimientol El Manual de servicio proporciona listas de repuesto partes, descripciones instrucciones de ajuste o información similar lo que ayuda a personal técnico cualificado en la reparación de las partes del sistema que se han definido comd  $\blacksquare$ reparable. . In the contract of the contract of the contract of the contract of the contract of the contract of the contract of the contract of the contract of the contract of the contract of the contract of the con

Los Manuales Invenia ABUS están escritas para usuarios que están familiarizado con los principios y técnicas de ultrasonido básicos. Ellos no incluyen la formaciórl ecográfica.

#### **Responsabilidades**

#### **PRECAUCiÓN**

GE será responsable de los efectos sobre la seguridad, la fiabilidad y rendimiento de este sistema durante el período de garantía sólo si el sistema se utiliza del acuerdo con las instrucciones de uso.

Instalación, reajustes, modificaciones o reparaciones de este sistema debe ser realizado por un servicio de **GE** autorizado o representante; de 16 contrario se anulará la garantía del sistema.

#### **Información Del Contacto**

OS GUDALEWICZ **JIRECTOR** 

Ing. CARLOS GUDALEWICZ MP 36340

1030

**FOLIO** 

Rio Limay N° 1965 **Ciudad Autónoma de Buenos Aires Argentina**

#### **Ponerse en contacto con GE**

Para cualquier problema/s / queja/s, por favor póngase en contacto con GE: En los Estados Unidos, llame al: TEL: (1) 800-437-1171 En otros lugares, en contacto con su representante de servicio local

Estación de trabajo general **Invenia ABUS y Invenia ABUS estación de trabajo** El Invenia ABUS se compone de los siguientes componentes:

Invenia Abus Software de Revision Invenia Abus Estacion de escaneo Invenia Abus Estacion de trabajo Membrana de estabilización de único uso - no esteril

 $\mathfrak{r}$ 

\_1"  $-$ . ,'"

.<br>ا <del>ا</del>لسنة<br>-

*fJ*

:;-- ~

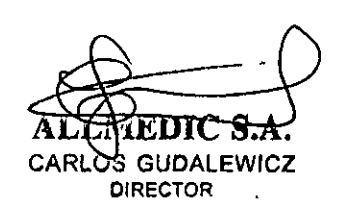

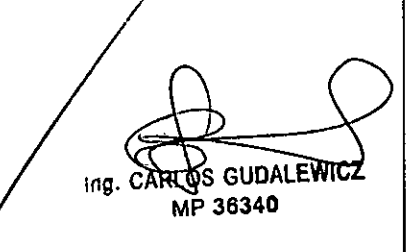

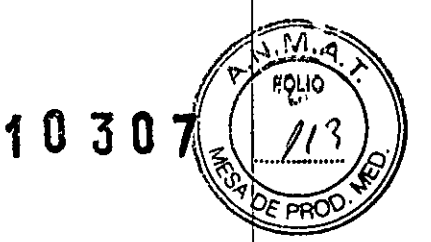

 $\Box$ 

t

Rio Limay N° 1965 **Ciudad Autónoma de Buenos Aires Argentina**

**Allmedic s.a.**

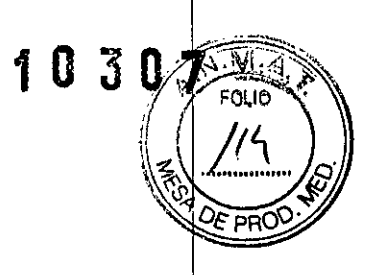

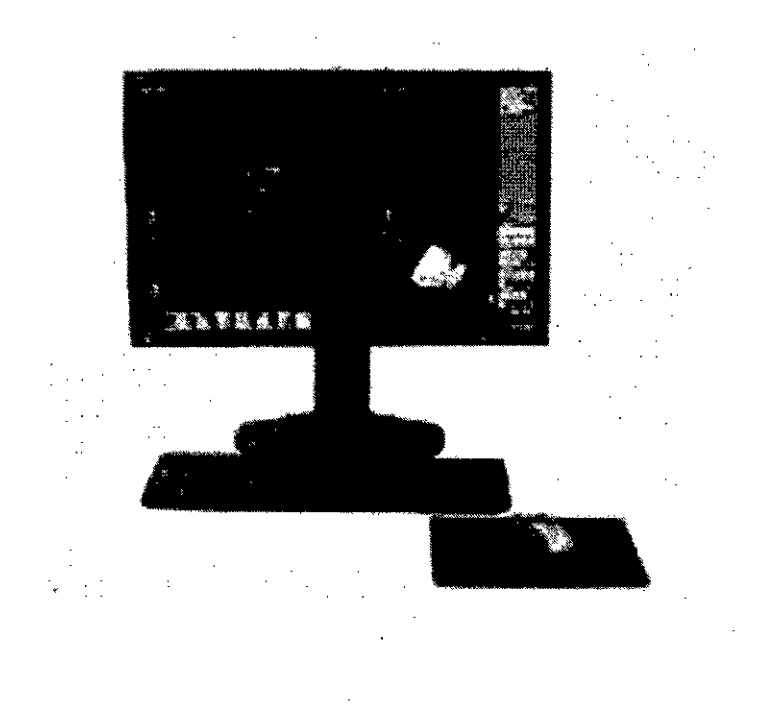

Después de realizar el estudio de examen en el ABUS Scan Invenia Station, el examen se transfiere a la Invenia ABUS Estación de trabajo sobre la red DICOM. Después de revisar el estudio de paciente en la estación de trabajo, el estudio se envía a PACS para archivo, o para alguna otra forma de archivo manual.

El Invenia ABUS estación de trabajo muestra los datos en tres dimensiones para la visualización en tres planos ortogonales. Las imágenes de ultrasonido estándar, permitiendo a los Médicos revisar rápidamente, localizar y marcar las regiones de interés.

El Invenia ABUS estación de trabajo incluye lo siguiente

- 1. Monitorear y PC, con el software propietario GE
- 2. Teclado
- 3. Ratón

 $\sum_{\alpha}$  and  $\sum_{\alpha}$  and CARLOS GUDALEWICZ DIRECTOR

OS GUDALEWICZ CARL MP 36340

**Allmedic s.a.** Rio Limay N° 1965 **Ciudad Autónoma de Buenos Aires Argentina**

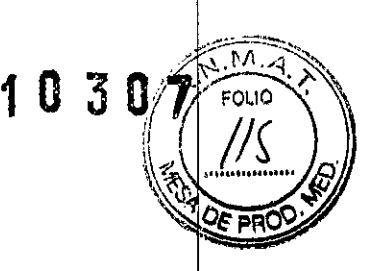

#### **Conexión directa entre la estación de digitalización Invenia ABUS y Invenia ABUS estación de trabajo**

Los examen se envían desde la estación de digitalización Invenia ABUS a el Invenia ABUS estación de trabajo directamente y revisado para Interpretación del médico antes de que se archiven.

#### **Conexión a través de un sistema de almacenamiento, tales como PACS**

Los exámenes se archivan primero en almacenamiento y luego de revisados por un médico en cualquier estación de trabajo Invenia ABUS conectado a la red.

#### **Almacenamiento y Archivo**

El Invenia ABUS estación de trabajo proporciona almacenamiento temporal para aproximadamente 200 estudios de pacientes. La estación de trabajo puede ser configurada para mantener 10, 20, 30, 40, o 50 por ciento del espacio disponiblé en disco libre para asegurar un buen puesto de trabajo y rendimiento. Si el espació libre alcanza un porcentaje bajo del límite configurado especificado por el usuariol una advertencia aparece. a continuación, se eliminan estudios revisados (antiguos primero) durante la noche o cuando la estación de trabajo se enciende la próxima<br>vez.

Del Invenia ABUS son rechazados si el espacio libre en el disco cae por debaj 5%. Suspendidos o estudios revisados son automáticamente eliminado de está manera. Estudios eliminados sólo se pueden volver a visualizar si todo el estudio se almacenó a PACS o de almacenamiento externo.

#### **Áreas de visualización**

La pantalla se divide en cinco (5) áreas: El área principal de la pantalla se utiliza para la visualización de imágenes; y cuatro (4) áreas contener herramientas por el lado derecho de la pantalla.

#### **Sistema de Gestión**

#### **Información Área de Gestión**

El Panel de Estudio gestiona los nuevos.

#### **Datos Panel /**

El panel de datos gestiona captura de imagenes, así como la imagen Impresión, Exportar a almacenamiento, y el estado de transferencia de DICOM.

OS GUDALEWICZ **DIRECTOR** 

ing. CARE OF GUDALEWIC MN36340

Rio Limay N° 1965 **Ciudad Autónoma de Buenos Aires Argentina**

Los usuarios pueden capturar pantallas a través de este icono. Estas imágece aparecen en los Datos Panel.

#### Exportación

Exportaciones imágenes seleccionadas salvado a través de la captura de pantalla.

#### Impresión

Imprime imágenes seleccionadas salvado a través de la captura de pantalla

#### Borrar

Borra las imágenes seleccionadas que se había salvado a través de la captura d pantalla.

#### DICOM Transferencia

El color de este icono indica el estado de cualquier imagen o estudio .

- Verde: Imagen *I* estudio (s) enviado .
- Amarillo *I* Naranja: Imagen *I* estudio en el proceso de enviar. Restos

amarillo *I* naranja hasta que todo los artículos enviados .

• Rojo: Transferencia fallo.

#### **Reenvío de un Estudio de PAeS**

Para volver a enviar un estudio para PACS,

1. Abra la pantalla de estado de DICOM, acceda haciendo clic en el indicador de estado de transferencia DICOM en el panel Datos.

3. Pulse el botón "Reintentar".

#### **Gran volumétrica**

 $\sqrt{t}$ 

Espectáculos volumétricos grandes coronal, transversal, y vistas sagitales, junto con una gran vista volumétrica... Al hacer clic en un punto de interés muestra transversal y sagital visitas de verificación rápida de la ubicación seleccionada. Además, cuando una imagen tiene solicitado un marcador, una imagen de expansión (que se encuentra en la izquierda superior porción de la pantalla) puede<sup>l</sup> ser abierto para mostrar imágenes transversales que corresponden con cada marcador en la imagen (ver la imagen de abajo).

Si'se observa y estaciona sobre la imagen transversal y sagital de referencia, se puede ampliar la imagen desplazando el ratón.

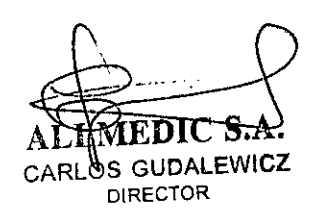

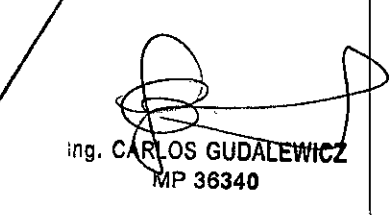

П

Rio Limay N° 1965 **Ciudad Autónoma de Buenos Aires Argentina**

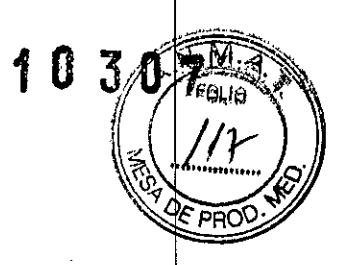

Modo de Calibre Pinza Herramienta de medición Modo Encuesta Coronal, sagital y transversal Vistas, respectivamente:

#### Lupa

Aplicar Lupa a la imagen - redondo o Lente cuadrada. Mueva la lente haciendo clic y arrastrando la lente. Para salir de la Lupa Lente haga clic en la X o Botón Ampliar.

#### **Revisión de imagen**

El panel Herramientas permite al usuario realizar las siguientes acciones:

Navegador de Estudio que permite gestionar los estudios sobre la estacion de trabajo. Los estudios se pueden borrar, importar y exportaa a disco o PACS.

#### **Volumen**

Sincronización

La sincronización de volumen (Sync) para bloquear y desbloquear operaciones de cine y de desplazamiento entre las vistas mostradas en los esquemas de comparación.

#### **Generación de informes**

Cuando se firmó el informe, el examen es automáticamente marcado como un opinión. Basado en las configuraciones, el 3D completo de datos, imagen 2D captura en el panel de datos y *I* o un **PDF** el informe se exportan automáticamente a PACS cuando un informe es firmado.

Marque un estudio como una opinión y cerrar el estudio.

#### **Cambiar el tipo de vista**

Para volver a etiquetar un tipo de vista,

1. Asegúrese de que ha marcado la casilla "Capaz de cambiar de imagen escribir y borrar vista "en la página Cuentas de usuario. ' /

2. Seleccione el estudio desde el Navegador de Estudio.

3. Haga clic en el área blanca a la izquierda de la casilla de vertificación en la más a la izquierda parte del Navegador de Estudio.

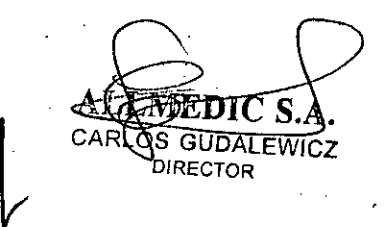

ing, CARLOS GUDALEWICZ MP 36340

### **Allmedic s.a.** 1 O

#### Rio Limay N° 1965 **Ciudad Autónoma de Buenos Aires Argentina**

4. Haga clic derecho sobre la imagen que necesita cambiar el tipo de vista. "Cambia Tipo de Vista" aparece la ventana emergente,.

5. Pulse el botón izquierdo del ratón. Modificar vista tipo pop-up Aparece la ventana.<br>6. Escriba el nuevo nombre de Vista Tipo y pulse "Ok.". NOTA:

La información del paciente no se puede editar; Sin embargo, puede reetiquetar la vista.

- 2. Hacer que el volumen 3D opaco
- 3. Seleccione para ocultar el pecho.
- 4. Capture la muestra vista en planta.

En pantalla Herramientas de imagen

1..Auto Cine

 $2.1211$ 

- 2. Cortar Espesor cambios en tiempo real
- 3. Captura de la muestra vista en planta

#### **Image Viewing Area**

Imagen 3D Ultrasonido el Invenia ABUS estación de trabajo crea conjuntos de datos en cuatro (4) puntos de vista diferentes:

1.: **sagital Vista:** Rebanadas sagitales

2. **coronal Vista:** rebanadas coronales entre el pezón y el pecho pared.

3. **3D volumétrico Vista**: El volumétrica tridimensional vista, muestra una imagen invertida, así como todos los marcadores colocado en las regiones de interés en el conjunto de datos para esa particular adquisición. El valor predeterminado es una imagen invertida.

4. **Transversal Vista :** pantalla de adquisición de imagen verdadera de Planos transversales.

#### **Visualización de información de imagen**

Cada imagen en la pantalla contiene información acerca de la exploración con posición relativa a la mama, posiciones de marcador, región actual de posición de interés, orientación de la imagen. *I* ,

#### **Información ScanPosition**

**GUDALEWICZ** DIRECTOR

ing, CARLOS GUDALEWICZ MP 36340

### **Almedic s.a. 10** 3 *O*

. Rio Limay N° 1965 1 *JI (* **Ciudad Autónoma de Buenos Aires Argentina** *~~h'*.¡..~......... **Q'**

. ~ ~ Una de las siguientes etiquetas se muestra en la visualización de imágenes, áre para mostrar, la ubicación de la adquisición de datos en el pecho. Junto con là etiqueta, se muestra un gráfico que muestra la posición del escáner con respecto al paciente durante la adquisición de datos. '

-~.\_~..•.• **. . N.IV1 .**

#### **Región de Interés Posición información**

En las principales imágenes, la región de interés actual se muestra como I intersección de las líneas azules, verdes y naranjas. Esta posición también esté representada en el gráfico de posición de exploración como una cruz blanca, lo que permite una posición para ser leídos desde el gráfico. La región de interés, distancia de la superficie de la piel y también se mostrará la distancia desde el pezón en milímetros dinámicamente bajo el gráfico posición de exploración.

#### **Marcador de posición Información**

Todos los marcadores añadidos a una vista también se muestran en la exploración como puntos azules, mostrando su posición relativa a el pezón en la vista coronal Los marcadores están numerados consecutivamente (es decir, 1-5), en el orden que se colocan los marcadores. j

#### **ADVERTENCIA**

Advertencia: Los datos suministrados por el icono Reloj y Posición Región d posiciones de interés, no representan exacta mediciones anatómicas y sólo debe ser utilizado como un orientación para identificar ubicaciones.

#### **Étiquetas de Orientación de la imagen**

Un gráfico de orientación de la imagen se visualiza (configurable) en la esquina inferior derecha de cada imagen. Los caracteres de la imagen alrededor del gráficd representan las orientaciones anatómicas:

**Un** anterior, P posterior, M medial, L lateral, S superior y **me** inferior.

Etiquetas de orientación de la imagen son parte de todas las imágenes capturadas, incluso si están apagados en la pantalla.

#### **Paciente y Proveedor de Cuidado**

La parte superior izquierda de cada imagen mostrada contiene: información sobre el estudio actual (nombre del paciente, ID, los datos y el tiempo de examen). La de arriba ala derecha de cada imagen contiene: proveedor de atención, la estación de escaneo operador y la información médica. Se toma la información directamente desde el conjunto de datos DICOM.

\' CARLOS GUDALEWICZ *\r* DIRECTOR

mg. ACAPDIC S.A.

Rio Limay N° 1965 **Ciudad Autónoma de Buenos Aires Argentina**

El Invenia ABUS estación de trabajo NUNCA se debe instalar en el entorno de paciente.

#### **Encendido** *I* **Apagado**

El botón Sistema de encendido *I* apagado se utiliza para activar el sistema d encendido *I* apagado. A encender el sistema,

• Pulse el botón de encendido en la estación de trabajo.

#### **ADVERTENCIA**

**NO** desenchufe el cable de alimentación hasta después de la completar el procedimiento de cierre. (El ver la pantalla en blanco no significa que el sistema) está apagado, como la pantalla esta configurada para desactivar mientras el sistema permanece encendido. Pulse la barra espaciadora del teclado para encender la pantalla de nuevo.)

#### **.Requisitos eléctricos.**

Estándar tierra (3 espigas) adecuadas 220-230 VAC salidas para los sistemas configurados para estos requisitos de energía) son necesarias para el uso de sistéma.

#### **PRECAUCiÓN**

Dispositivos de alta coonsumo tales como equipos de rayos X, no debe ser utilizado en el mismo circuito que la estación de trabajo Invenia ABUS

#### **Posicionamiento de estación de trabajo** *I* **Transporte**

#### **Traslado de la estación de trabajo**

Para mover la estación de trabajo:

1. Prepare el área donde va a mover el Invenia ABUS Workstation.

2. Encienda la estación de trabajo pulsando el botón de encendido / apagado en la parte posterior del sistema.

3. Desconecte el cable de alimentación y cable de red de la pared y de su conecto en la parte posterior del sistema.

4. Configure el Invenia ABUS estación de trabajo en su nueva ubicación, enchufe e cable de alimentación y encienda la alimentación.

> Ing. CARLOS GUBALEW P 36340

 $\boldsymbol{0}$ 

#### **NOTA:**

La estación de trabajo pesa 15 kg (33 libras). **PRECAUCiÓN**

 $\left| \begin{array}{c} A \\ C \end{array} \right|$ ANDWEDIC S.A. . DIRECTOR

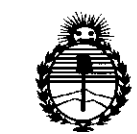

*:Ministerio áe Sa{¡u{ Secretaria áe <Pofíticas, CR.ffguÚlción e Institutos }I.:N:M}I.'T*

#### ANEXO CERTIFICADO DE AUTORIZACIÓN E INSCRIPCIÓN

Expediente NO: 1-47-3110-002629-15-8

El Administrador Nacional de la Administración Nacional de Medicamentos, Alimentos y Tecnología Médica (ANMAT) certifica que, mediante la Disposición Nº  $-...\overline{2}.\overline{0}.\overline{3}.\overline{0}.\overline{7}$ y de acuerdo con lo solicitado por ALLMEDIC S.A., se autorizó la inscripción en el Registro Nacional de Productores y Productos de Tecnología Médica (RPPTM), de un nuevo producto con los siguientes datos identificatorios característicos:

Nombre descriptivo: SISTEMA DE ULTRASONIDO DE MAMA AUTOMATIC

Código de identificación y nombre técnico UMDNS: 15-656-Sistemas de Exploración, por Ultrasonido, para Mamografía

Marca(s) de (los) producto(s) médico(s): GENERAL ELECTRIC

Clase de Riesgo: II

Indicación/es autorizada/s: es para imágenes de ultrasonido de mama solamente. El uso previsto del dispositivo es proporcionar un aumento significativo en la detección y la sensibilidad del cáncer de mama. Interpretación de los médicos en el diagnóstico sintomático y cribado de mujeres asintomáticas como adyuvante (después) mamografía. El dispositivo no está diseñado para ser utilizado com un sustituto de la mamografía de cribado.

Modelo/s: INVENIA ABUS

INVENIA ABUS SOFTWARE DE REVISION

INVENIA ABUS ESTACION DE ESCANEO

INVENIA ABUS ESTACION DE TRABAJO

MEMBRANA DE ESTABILIZACION DE UNICO USO ABUS-NO ESTERIL

Condición de uso: Venta exclusiva a profesionales e instituciones sanitarias

Nombre del fabricante: U-SYSTEMS, INC.

Lugar/es de elaboración: 447 INDIO WAY, SUNNYVALE, CALIFORNIA, Estados Unidos 94085.

Se extiende a ALLMEDIC S.A. el Certificado de Autorización e Inscripción del PM-26 **NOV.** 2015<sub>, siendo su</sub> 1199-43, en la Ciudad de Buenos Aires, a  $\ldots$ . vigencia por cinco (5) años a contar de la fecha de su emisión.

DISPOSICIÓN N<sup>o</sup> **10307** 

 $\overline{\mathscr{S}}$ 

÷

DR. LeoNARDS VERNA **SUBAOMINISTRADOR NACIONAL DECRETON- 1368/20t5 A.N.M.A.'X'.**